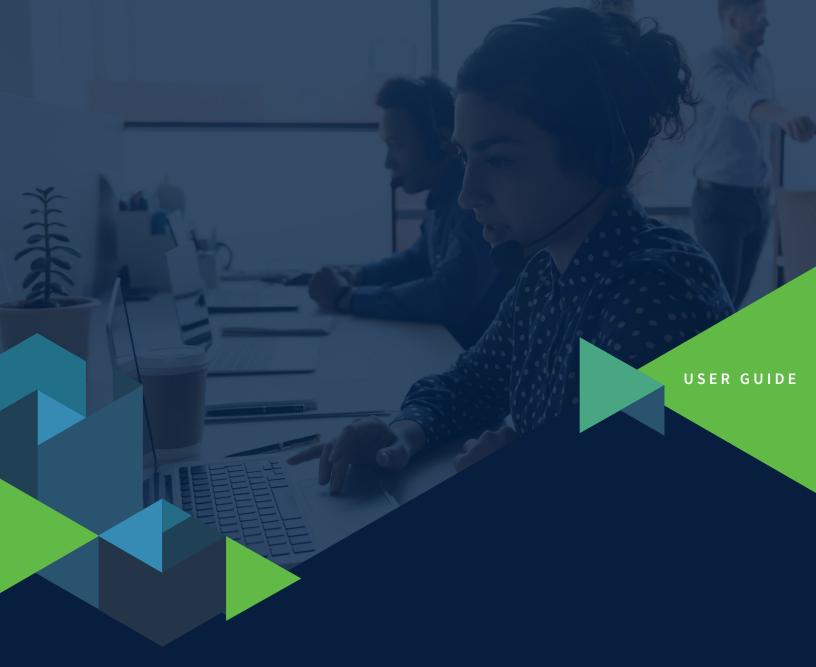

# **Device Collection Guide:**

An Absolute Guide to Successfully Reclaiming Your Devices with Ease

### CONTENTS

~

| Summary      | 3  |
|--------------|----|
| Plan         | 4  |
| Execute      | 4  |
| Collect      | 7  |
| Control      | 8  |
| Monitor      | 11 |
| What's Next? |    |

This guide takes you through the device collection process and highlights the Absolute features that can assist you in successfully reclaiming your organization's devices. Here is a summary:

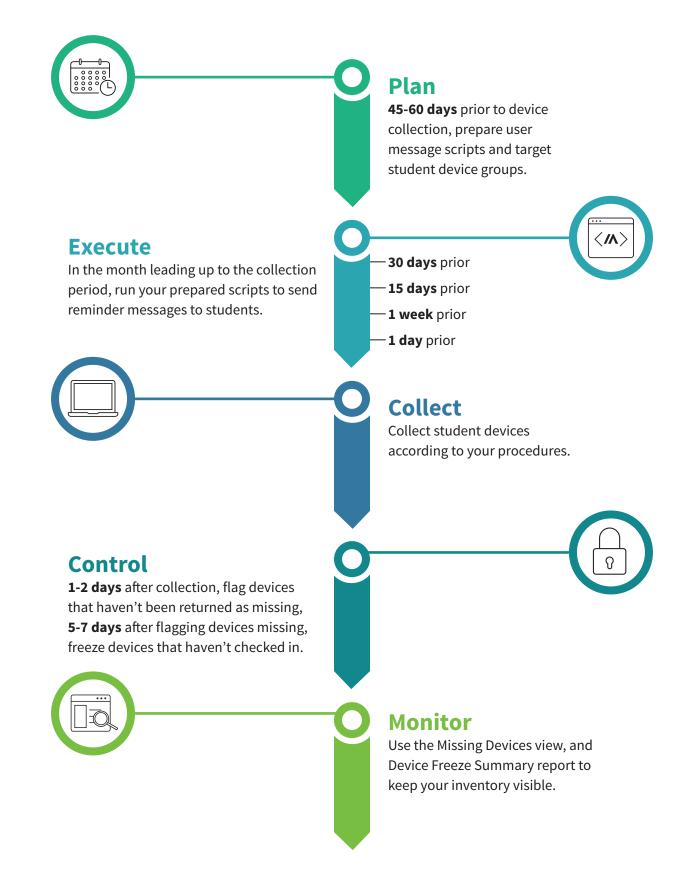

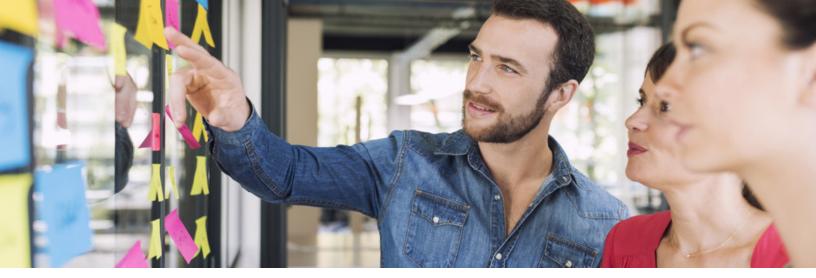

#### Plan

## TIMELINE: 45-60 DAYS PRIOR TO THE DEVICE COLLECTION PERIOD

Get organized for the phases that lie ahead. Read about the other phases in this guide and make any necessary preparations so that you can successfully collect your devices.

Preparation tasks may include:

- Prepare the pre-built Reach script outlined in the Execute section.
- Create device groups (e.g. by school, 1:1 program, etc.) so that you can target specific return instructions to devices in the Execute phase.
- Coordinate with your colleagues for the Collect phase.
- Prepare device freeze messages for unreturned devices for the Control phase.

#### Execute

#### TIMELINE: 30 DAYS, 15 DAYS, 1 WEEK, AND 1 DAY PRIOR TO THE DEVICE COLLECTION PERIOD

In the Execute phase, remind users about device collection and provide return instructions. Absolute Reach supports you in this task. This feature allows you to deploy PowerShell and Bash scripts to your Windows and Mac devices, respectively.

## Run the Device Reclamation script to display return instructions

Run the pre-built Device Reclamation script from the Reach Script Library that prompts targeted devices to display return instructions in the users' default internet browser. You will specify the return details such as location, collection date, and more before the script is executed.

To increase the likelihood of device returns, Absolute recommends that you run the script 30 days, 15 days, 1 week, and 1 day before device collection begins.

Here is an example of how the return instructions may appear to your users when the script is executed:

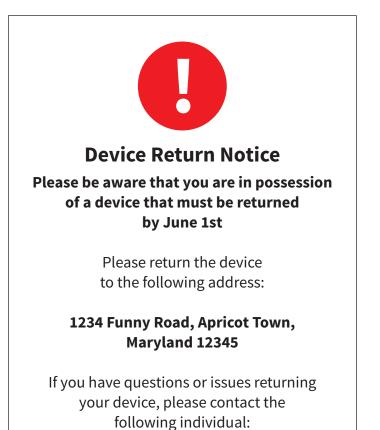

Jane Doe 123-555-2213

To run the pre-built script on your devices:

1. In the *Assets* area, select one or more devices from the *All Devices* view. You can use filters to target a specific device group.

#### 2. Click Run Script.

| // | BSOLUTE  |                                     |        |     |                                                      |                | $\oplus$                  |
|----|----------|-------------------------------------|--------|-----|------------------------------------------------------|----------------|---------------------------|
|    | Assets   | Assets                              |        |     |                                                      |                |                           |
|    |          | Devices Geofences                   |        |     |                                                      |                |                           |
| Ĺ  | Reports  | Search                              |        | Fre | eeze Run Script                                      | Wipe Unenroll  | 499 Devi                  |
| ©  | Policies | All Devices                         |        |     | Device more t                                        | Last connected |                           |
|    |          | Missing Devices                     |        |     | Device name 🔺                                        | Last connected | Average daily usage (HH:1 |
| S  | History  | Reported Stolen                     |        | ~   | ABSAUS081003<br>Auto 1a123ca79eaa45559d74851e9dac8c  | 2 days ago     | 06:22                     |
| ŝ  | Settings | DEVICE GROUPS                       | ⊕<br>> | ~   | ABSAUS081032<br>Auto 1fd93efabaac454ca47a95466a27814 | 3 hours ago    | 06:19                     |
| ~  | J        | Classic Groups                      |        | ~   | ABSAUS081039<br>Auto59ed9b483be74beaa775e246f1569    | 3 hours ago    | 05:40                     |
|    |          | ➡ Dell Devices ➡ Device Group by OS |        |     | ABSAUS081039<br>SN-F89513FBF5                        | yesterday      | 06:22                     |
|    |          |                                     |        |     | ABSAUS1084                                           | vesterday      | 06:48                     |

3. In the dialog, type **Device Reclamation** in the field to search the Script Library.

| Run Script                                    | ×                                            |
|-----------------------------------------------|----------------------------------------------|
| Select Script                                 | 1-2-3                                        |
| <b>Q</b> device reclamation                   | Create script                                |
| Sevice Reclamation psdevelopment@absolute.com | +                                            |
| Can't find                                    | the script you're looking for? Create script |
| 0                                             | Cancel                                       |

4. Select **Device Reclamation** from the search results and click **Select Script**.

5. In the dialog, provide return instruction details in the fields. This includes Date, Address, Contact, and Phone. Optionally, include a logo.

|                                                      | t browser with information ab     | out returning a device that is due to be returned.     |
|------------------------------------------------------|-----------------------------------|--------------------------------------------------------|
|                                                      | Windows                           | Мас                                                    |
| pt Variables 🕦                                       |                                   |                                                        |
|                                                      | the users default brows           | er with provided values for returning devices.         |
|                                                      |                                   | browser with filled in values for information about ho |
|                                                      |                                   |                                                        |
| OTES This script must be run wi                      | ith logged in user right          |                                                        |
| Date                                                 |                                   |                                                        |
| Required                                             |                                   |                                                        |
| Date that the devices should be returned by          |                                   |                                                        |
| Address                                              |                                   |                                                        |
| Required                                             |                                   |                                                        |
| Address for the devices to be returned to            |                                   |                                                        |
| Contact                                              |                                   |                                                        |
| Required                                             |                                   |                                                        |
| First and last name of person to contact for q       | questions/issues during return of | devices                                                |
| Phone                                                |                                   |                                                        |
|                                                      |                                   |                                                        |
| Required                                             |                                   |                                                        |
| Required Phone number to contact for questions/issue | es during return of devices       |                                                        |

6. Under *Advanced Configuration Options*, specify these settings:

- **Rights:** Run with logged in user rights
- Display Mode: Hidden
- Run Condition: User is signed in
- Maximum Run Time: 10 Minutes

7. Ensure that you complete both the *Windows* and *Mac* sections, if applicable.

| Device Reclamation                                    |                         |                          |                           |
|-------------------------------------------------------|-------------------------|--------------------------|---------------------------|
| End user message is displayed in users default browse | r with information abou | ut returning a device th | at is due to be returned. |
|                                                       | Windows                 | Мас                      |                           |

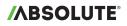

8. Click Next.

9. Confirm your devices. Click Run Script.

#### Check the status of executed scripts

Use the Event History Report to check the status of your executed scripts.

To review this report:

1. In the *Reports* area, click **Event History** under *Recent Events*.

| <b>/</b> ABSOLUTE |                                 |                                     |                                     | ⊕ †₊ 🖬 💄 🌲 º                   |  |  |  |
|-------------------|---------------------------------|-------------------------------------|-------------------------------------|--------------------------------|--|--|--|
|                   | Reports                         |                                     |                                     |                                |  |  |  |
| Assets            | ApplicationPersistence_Ivanti   | DUR report                          | RS Cust                             | tom report                     |  |  |  |
| Reports           | ApplicationPersistence_WinMagic | Dell Advance                        | Windows Devices                     |                                |  |  |  |
| <b>K</b>          | Library                         |                                     |                                     |                                |  |  |  |
| Policies          | Hardware Assets                 | Software Assets                     | Data Visibility                     | Recent Events                  |  |  |  |
| U History         | Activation                      | Application Persistence             | Data Risk Assessment                | Application Persistence Events |  |  |  |
|                   | Android Vulnerability           | Devices with Cloud Storage Software | Devices with At-Risk Files in Cloud | Call History                   |  |  |  |
| 🚯 Settings        | Dark Devices                    | Software Licenses on Windows De     | GDPR Summary                        | Calling Profiles               |  |  |  |
|                   | Device Analytics                | Software Overview                   | History                             | Console User Events            |  |  |  |
|                   | Device Usage                    | Software Reporting Data             | Match Score Summary                 | Delete & Freeze Events         |  |  |  |
|                   | Devices with Active Policies    |                                     | Reporting Data                      | Device Name Changes            |  |  |  |
|                   | Last Known Locations            |                                     |                                     | Event History                  |  |  |  |
|                   | Makes And Models                | Security                            |                                     | Hardware & OS Changes          |  |  |  |
|                   | Operating Systems               | Anti-Malware                        |                                     | Location History               |  |  |  |
|                   | Windows SMBv3 Vulnerability     | Full-Disk Encryption Status         |                                     | Username Changes               |  |  |  |

2. Click 🧪 to modify the Event Status variable in the filter to **Event Status is Script Succeeded**.

| Eve    | nt History                         |                          |                                                          |                                    |   |
|--------|------------------------------------|--------------------------|----------------------------------------------------------|------------------------------------|---|
| A hist | tory of the events that changed st | atus in the last 7 days. |                                                          |                                    |   |
| All    |                                    |                          | e (UTC)" within last "7" Days ) AND "Ev<br>/Hide Columns | ent Status" is "Script Succeeded") |   |
|        | Identifier                         | Device Name              | Event Status Event Details > 5                           | Script Return Code Event Details   |   |
|        |                                    |                          |                                                          | entrender level and                |   |
|        | 2XG5C04VE8AA380E0051               | DESKTOP-TS9H2QG          | Script Succeeded 0                                       | returndevices.ps1                  | • |

The report will show devices that have successfully executed the Device Reclamation script.

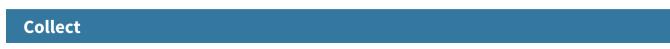

In this phase, collect devices according to your organization's procedures.

#### Control

In the Control phase, flag unreturned devices as missing in the console to attempt retrieval. If this is unsuccessful, freeze the devices.

#### Track missing devices

#### TIMELINE: 1-2 DAYS AFTER THE DEVICE COLLECTION PERIOD

Absolute monitors devices that you have flagged as missing. When they come online, you are notified and provided with details such as username, public and local IP. Using this information, you can determine the device location and contact the user to collect the device. When collected, mark the device as found in the console.

#### Flag an unreturned device as missing

To flag a device as missing:

- 1. In the Assets area, select one or more devices (maximum: 100 devices) from the All Devices view.
- 2. Expand the \_\_\_\_ menu and select **Report Missing or Stolen**.

| //     | BSOLUTE  |                   |   |                                                                   |                                           |                  |                            |        |  |
|--------|----------|-------------------|---|-------------------------------------------------------------------|-------------------------------------------|------------------|----------------------------|--------|--|
|        | Annala   | Assets            |   |                                                                   |                                           |                  |                            |        |  |
| Assets |          | Devices Geofences |   |                                                                   |                                           |                  |                            |        |  |
| =_     | Reports  | EQ Search         |   | Fre                                                               | eeze Run Script                           | Wipe Unenroll    |                            |        |  |
| ©      | Policies | All Devices       |   |                                                                   | Device many a                             | Look as we shall | Remove Freeze              |        |  |
|        |          | Missing Devices   |   | _                                                                 | Device name                               | Last connected   | Cancel Script              | Userna |  |
| S      | History  | Reported Stolen   |   | ~                                                                 | ABT31224<br>C02JK14JDV35                  | 2 months ago     |                            | csx2   |  |
|        |          | DEVICE GROUPS     |   |                                                                   | BAKE-S001-HR                              | 6 minutes ago    | Perform EDD Scan           | BAKE-S |  |
| ŝ      | Settings | Classic Groups    | > | -                                                                 | 3GNJBS1                                   |                  | Manage Supervisor Password |        |  |
|        |          |                   |   | BAKE-S003-HR     VMware-56 4d a6 80 bb ee 66 e4-01 6b 0d      6 r |                                           | 6 months ago     | Report Missing or Stolen   | BAKE-S |  |
|        |          | Executive         | > | _                                                                 | BAKE-S004-HR                              |                  | Report Found               |        |  |
|        |          |                   |   |                                                                   | VMware-56 4d e9 00 da 2f bb 95-fd 88 58 6 | 6 months ago     | Report Found               | BAKE-S |  |

3. In the dialog, click **Track Missing Device**.

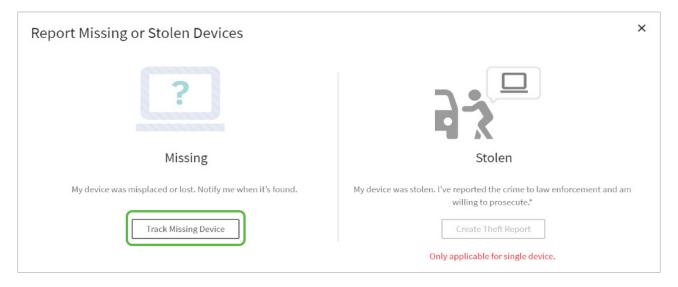

4. In the dialog, specify the email addresses of those who should be notified when the device calls in. Separate email addresses by pressing **Enter** on the keyboard. Email addresses can include non-console users.

| Report Mis                       | sing Devices                                    | × |
|----------------------------------|-------------------------------------------------|---|
| Track these 3 o<br>Notify me whe | levices<br>n they check in                      |   |
| Email                            | psmith@absolute.com ×     tjones@absolute.com × |   |
| •                                | Save                                            |   |

#### 5. Click Save.

When a missing device comes online and calls in, a notification will be sent to the specified email addresses.

The notification email provides a link to the Missing Devices view in the console. This view is discussed further in the <u>Monitor</u> section.

| • •    |           | റവ           | <b>6</b> U             | RGENT Mis                    | sing Devic | ce Checked              | i In - Inbox | 0             |                                  |              |              |              |       |
|--------|-----------|--------------|------------------------|------------------------------|------------|-------------------------|--------------|---------------|----------------------------------|--------------|--------------|--------------|-------|
| Mess   | age       |              |                        |                              |            |                         |              |               |                                  |              |              |              | ? ^   |
| Delete | Reply     | Reply<br>All | Forward                | Meet                         |            | Move *                  | Junk         | Rules         | Read/Unread                      | d Categorize | Follow<br>Up |              |       |
|        | URGE      | NT Mi        | ssing De               | evice Che                    | cked In    | Ē                       |              |               |                                  |              |              |              |       |
|        | L         |              | ot-Reply@<br>sday, Aug | absolute.co<br>gust 21, 20   |            | 14 PM                   |              |               |                                  |              |              |              |       |
| /      | ۸BS       | OL           | JTE                    |                              |            |                         |              |               |                                  |              | Mi           | ssing De     | evice |
| Hi To  | erry Lo   | uis,         |                        |                              |            |                         |              |               |                                  |              |              |              |       |
|        |           |              |                        |                              |            |                         |              |               |                                  |              |              | es to see th |       |
|        |           |              |                        |                              |            |                         |              | -             | is required<br>submit a Tl       |              |              | n as an End  | User  |
|        | iew Missi |              |                        | 20. 11 900                   | detern     |                         |              | storen,       | Subinit a fi                     |              |              |              |       |
| Dev    | vice d    | etails       | 5                      |                              |            |                         |              |               |                                  |              |              |              |       |
|        | BAKE-     |              | 380E0051               |                              |            | P Probook<br>tudent Dev |              |               | ed missing: 08<br>ed in: 08-14-2 |              | DT           |              |       |
| ABS    | OLUTI     | E / Th       | e Stan                 | dard for                     | Endpo      | oint Visi               | ibility a    | nd Cont       | rol                              |              |              |              |       |
|        |           |              |                        | ntended only<br>absolute.com |            |                         | ntity to whi | ch it is addr | essed.                           |              |              |              |       |

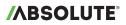

#### Mark a missing device as found

When you have collected a missing device, mark it as found:

- 1. In the *Assets* area, select one or more devices from the *All Devices* view or *Missing Devices* view.
- 2. Expand the \_\_\_\_ menu and select **Report Found**.

| // | BSOLUTE  |                   |          |                                                         |                  |                            |              |  |  |  |  |  |  |  |
|----|----------|-------------------|----------|---------------------------------------------------------|------------------|----------------------------|--------------|--|--|--|--|--|--|--|
|    | Assets   | Assets            |          |                                                         |                  |                            |              |  |  |  |  |  |  |  |
|    |          | Devices Geofences |          |                                                         |                  |                            |              |  |  |  |  |  |  |  |
| Ê  | Reports  | EQ Search         |          | Freeze Run Script                                       | Wipe Unenroll    |                            | 3 [          |  |  |  |  |  |  |  |
| ©  | Policies | All Devices       |          | Device name                                             | Last connected 🔺 | Remove Freeze              | Public IP ac |  |  |  |  |  |  |  |
|    |          | Missing Devices   | _        |                                                         |                  | Cancel Script              |              |  |  |  |  |  |  |  |
| S  | History  | Reported Stolen   |          | BAKE-S003-HR<br>VMware-56 4d a6 80 bb ee 66 e4-01 6b 0d | 6 months ago     |                            | 172.23.14.2  |  |  |  |  |  |  |  |
|    |          | DEVICE GROUPS     | • 🗸      | BAKE-S004-HR                                            | C                | Perform EDD Scan           |              |  |  |  |  |  |  |  |
| 63 | Settings |                   | _        | VMware-56 4d e9 00 da 2f bb 95-fd 88 58 6               | 6 months ago     | Manage Supervisor Password |              |  |  |  |  |  |  |  |
|    |          |                   | <b>`</b> | ABT31224<br>C02JK14JDV35                                | 2 months ago     | Report Missing or Stolen   | 172.23.14.1  |  |  |  |  |  |  |  |
|    |          |                   | -        |                                                         |                  | Report Found               |              |  |  |  |  |  |  |  |
|    |          |                   |          |                                                         |                  | Update Email Contact       |              |  |  |  |  |  |  |  |

#### **Freeze missing devices**

#### TIMELINE: 5 DAYS AFTER THE DEVICE COLLECTION PERIOD

If a missing device does not call-in, freeze it to display a full-screen message. The user is unable to bypass the message to use the device.

The steps to follow may not apply if you are using the alternate version of device freeze. If you're using the alternate version, follow the steps provided in the <u>Help</u> to submit an on-demand freeze request.

To freeze devices:

1. In the *Assets* area, select one or more devices from the *All Devices* view or *Missing Devices* view.

#### 2. Click Freeze.

You are taken to the Request Device Freeze page.

|           | Settings                              |                                                                                    | ÷ | ţ | Ō | ÷ | <b>\$</b> 0   |
|-----------|---------------------------------------|------------------------------------------------------------------------------------|---|---|---|---|---------------|
|           | Q Filter                              | Request Device Freeze                                                              |   |   |   | ( | $\widehat{O}$ |
| Reports   | Settings                              | Request a Freeze for a device in your account.                                     |   |   |   |   | 9             |
| Policies  | Device Freeze Summary Report          | Submit Cancel * Indicates required fields                                          |   |   |   |   |               |
| U History | Request Device Freeze                 | 1. Request Authorization Code:                                                     |   |   |   |   |               |
|           | Manage Device Freeze Messages         | Request Code Your authorization code is requested and sent to your e-mail address. |   |   |   |   |               |
|           | Create Device Freeze Message          | 2. Device Freeze Request Name:                                                     |   |   |   |   |               |
|           | Create a Device Freeze Offline Policy | Request Name: *                                                                    |   |   |   |   |               |
|           | Manage Device Freeze Offline Policies |                                                                                    |   |   |   |   |               |
|           |                                       | 3. Select Devices:                                                                 |   |   |   |   |               |
|           |                                       | Select devices                                                                     |   |   |   |   |               |

## /**ABSOLUTE**°

- 3. On the page, complete each of the sections as follows:
  - i. Request Authorization Code: Click Request Code.

The authorization code is sent to the email address associated with your console login. You are required to provide this code later.

- ii. Device Freeze Request Name: Name your device freeze request. This name appears in reports.
- iii. Select Devices: Ignore this section since you have already selected your devices.
- iv. Select a Message: Create a device freeze message or select an existing message from the list.
- v. Schedule Freeze Date: Select On next agent call.

This will freeze the selected devices on their next call-in.

- vi. Select a Passcode Option:
  - Select Code Length: Specify your preferred unfreeze code length.
  - Passcode Options: Select Generate a different random passcode for each device.
- vii. **Email Notification:** To receive freeze status notifications, provide your email address in the field and select the checkbox.
- viii. Select whether a Reboot is to be Forced: Select Force reboot before freezing device (Windows devices only). This logs the user out of the device before the device freeze takes effect.
- ix. Consent to Install Software: Select the checkbox to consent to the terms.
- 4. Click Submit.

#### Monitor

TIMELINE: ONGOING. AT YOUR DISCRETION.

In the Monitor phase, use the Missing Devices view and Device Freeze Summary report to maintain visibility into your unreturned devices.

#### **Missing Devices view**

When missing devices call in, you will receive a notification email with a link to the Missing Devices view. However, you can access this view at any time to check the status of your missing devices.

To view details about your missing devices:

1. In the *Assets* area, click **Missing Devices** from the sidebar of the *Devices* section.

| /∧<br>□ | Assets<br>Devices Geofences                                                                                  |    |                                                    |                                     |                              |               |                   |                  | ⊕ t <b>i ⊑ ⊤ ∳</b> o         |
|---------|----------------------------------------------------------------------------------------------------|----|----------------------------------------------------|-------------------------------------|------------------------------|---------------|-------------------|------------------|------------------------------|
| â       | Search                                                                                                    | Qs | Search                                             | Agent status<br><sup>s Active</sup> | Missing status<br>is Missing | $\oplus$      |                   | 1 De             | evices 횐 🕐 🗮 🕈               |
| ø       | All Devices<br>Missing Devices                                                                               |    | Device name                                        | Last connec                         | ted 🔨 🗄                      | Username      | Public IP address | Local IP address | MISSING<br>Reported date     |
| ©       | Reported Stolen                                                                                              |    | ABSAUS081003<br>Auto 1a123ca79eaa45559d74851e9dac8 | 2 days ago                          |                              | ABS\crawfordv | 109.252.118.130   | 193.168.1.78     | Jan 29, 2020, 12:06 PM PST p |
| ٢       | DEVICE GROUPS     ⊕       ■ Classic Groups     >       □ Dell Devices     □       □ Device Group by OS     □ |    |                                                    |                                     |                              |               |                   |                  |                              |

You are provided with details that can help you with retrieving devices.

#### **Device Freeze Summary report**

Use the Device Freeze Summary report to identify whether devices have been successfully frozen.

The steps to follow may not apply if you are using the alternate version of device freeze. If you're using the alternate version, follow the steps provided in the <u>Help</u>.

To run the Device Freeze Summary report:

1. In the *Settings* area, click **Device Freeze** from the sidebar.

| / <b>ABSOLUTE</b> |                           |   |                                     |
|-------------------|---------------------------|---|-------------------------------------|
| Assets            | Settings                  |   |                                     |
|                   | <b>Q</b> Filter           |   |                                     |
| E Reports         | Agent Management          |   |                                     |
| Policies          | Agent Removal Requests    |   |                                     |
|                   | Authentication Settings   |   |                                     |
| U History         | Chromebook Settings       |   |                                     |
| දිටු Settings     | Classic Account Settings  |   |                                     |
|                   | Custom Action Fields      |   | Settings                            |
|                   | Data                      | > | Select an item from the sidebar (at |
|                   | Data Delete               | > |                                     |
|                   | Device Freeze             | > |                                     |
| «                 | Disable Pre-Authorization |   |                                     |

- 2. Select **Device Freeze Summary Report** from the sidebar.
- 3. On the page, specify the time period for when the freeze requests were made.

| Device Freeze Summary Report<br>View a list of devices for which a Device Freeze request or offline policy exists. |                                                                                                    |  |  |  |  |  |
|----------------------------------------------------------------------------------------------------|----------------------------------------------------------------------------------------------------|--|--|--|--|--|
| Search Criteria                                                                                                    |                                                                                                    |  |  |  |  |  |
| Show all Devices where                                                                                             |                                                                                                    |  |  |  |  |  |
| the Group is:                                                                                                    | All Devices (499)                                                                                                    |  |  |  |  |  |
| and the field:                                                                                                    | ▼ is or contains                                                                                                    |  |  |  |  |  |
| and the Request Name o<br>Policy Name is or contain                                                                |                                                                                                    |  |  |  |  |  |
| and the Requested Date                                                                                             | In the last 3 days i                                                                                                    |  |  |  |  |  |
|                                                                                                    | between         4/21/2020           and         4/23/2020                                                               |  |  |  |  |  |
|                                                                                                    | Note - only 1 year of data is stored online.<br>The greater the date range, the longer it may take to generate results. |  |  |  |  |  |

- 4. Specify the freeze request statuses that you are interested in. These are most commonly used in device collection:
- Select Freeze Requested to see devices that have not come online to process the freeze request
- Select Frozen by Request to see devices that have been successfully frozen

| and the Device Freeze<br>Status is: | Freeze Requested         | Frozen By Request          |  |  |  |  |  |
|-------------------------------------|--------------------------|----------------------------|--|--|--|--|--|
|                                     | Unfreeze Requested       | Frozen By Policy           |  |  |  |  |  |
|                                     | Request Cancelled        | Unfrozen With Agent Call   |  |  |  |  |  |
|                                     | Pending                  | Unfrozen With Passcode     |  |  |  |  |  |
|                                     | Policy Assigned          | Processing                 |  |  |  |  |  |
|                                     | Ereeze Scheduled         | Frozen by Scheduled Freeze |  |  |  |  |  |
|                                     | Scheduled Freeze Pending |                            |  |  |  |  |  |

#### 5. Click Show Results.

You are provided with a report that includes device information, and device freeze details.

|                            | Settings                                                                       |          |                           |                                                  |                                 |                 |                               |                                                                |                 | Ð                                        | ù 🗇                     | <b>.</b> 1 |
|----------------------------|--------------------------------------------------------------------------------|----------|---------------------------|--------------------------------------------------|---------------------------------|-----------------|-------------------------------|----------------------------------------------------------------|-----------------|------------------------------------------|-------------------------|------------|
| Assets                     | Q Filter                                                                       | New      | request New policy        | J                                                |                                 |                 |                               |                                                                |                 |                                          |                         |            |
| Reports                    | < Settings                                                                     |          |                           |                                                  |                                 |                 |                               |                                                                |                 |                                          |                         |            |
| Policies                   | Device Freeze Summary Report                                                   | <u>+</u> | • 8                       |                                                  |                                 |                 |                               |                                                                | 20 • Per Pa     | ge <u>&lt;&lt; First</u> <u>&lt; Pre</u> | v 1 <u>Next&gt;</u>     | Last >>    |
| () History                 | Request Device Freeze                                                          |          | es selected<br>Identifier | Request ID                                       | Request Name /Policy Name       | Make            | Model                         | Serial Number                                                  | IMEI Subscriber | d Phone Number                           | Requested               | ion▼ i     |
| <ul><li>Settings</li></ul> | Manage Device Freeze Messages<br>Create Device Freeze Message                  | ۰        | 1KA2UF9R09AA2YKZ0023      | cdc56fe3-<br>5857-4777-<br>ac78-<br>1fdb563ce27f | Device Freeze - Apr 20,<br>2020 | VMware,<br>Inc. | VMware<br>Virtual<br>Platform | VMWARE 56<br>4D E4 7F 8A<br>05 D1 60 C6<br>16 AF C0 A3         |                 |                                          | 4/20/2020<br>9:35:52 Al |            |
|                            | Create a Device Freeze Offline Policy<br>Manage Device Freeze Offline Policies | 0        | 1KA2UF9R09AA2YKZ0023      | 15cffb0f-c4cd-<br>4cdc-a362-<br>0b951c79a836     | Device Freeze - Apr 20,<br>2020 | VMware,<br>Inc. | VMware<br>Virtual<br>Platform | BB D<br>VMWARE 56<br>4D E4 7F 8A<br>05 D1 60 C6<br>16 AF C0 A3 |                 |                                          | 4/20/2020<br>9:08:04 AI |            |
|                            |                                                                                |          | 1KA2UF9R09AA2YKZ0024      | 514febd2-                                        | Device Freeze - Apr 20,         | VMware,         | VMware                        | BB D<br>VMWARE 56                                              |                 |                                          | 4/20/2020               |            |

### What's Next?

With the assistance of the Absolute console, you are more easily able to manage the phases of the device collection process.

To learn more about the console, visit <u>The Learning Hub</u>.

Need help with the device collection process or the console? Contact your Customer Success Manager, or Absolute <u>Support</u>.

## 

#### ABOUT ABSOLUTE

Absolute empowers more than 12,000 customers worldwide to protect devices, data, applications and users against theft or attack — both on and off the corporate network. With the industry's only tamper-proof endpoint visibility and control solution, Absolute allows IT to enforce asset management, endpoint security, and data compliance for today's remote digital workforces. Patented Absolute Persistence<sup>™</sup> is embedded in the firmware of Dell, HP, Lenovo, and 26 other manufacturers' devices for vendor-agnostic coverage, tamper-proof resilience, and ease of deployment. See how it works at <u>absolute.com</u> and follow us at <u>@absolutecorp</u>.

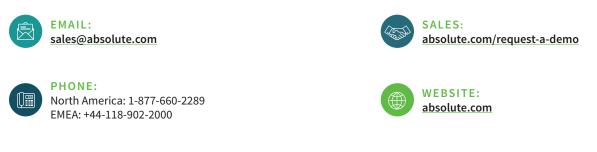

© 2020 Absolute. All rights reserved. Absolute and Persistence are registered trademarks of Absolute. Self-healing Endpoint Security is a trademark of Absolute. All other trademarks are property of their respective owners. ABT-Device-Collection-Guide-042920